# **Anleitung zum Benutzerkonto**

#### **1. Wozu ein Benutzerkonto?**

Wenn Sie unseren Online-Schalter oder andere Dienste in unserem Webauftritt nutzen möchten, richten Sie am besten gleich ein persönliches Benutzerkonto ein. Ihr Benutzerkonto erleichtert Ihnen die Arbeit und bietet Ihnen Zusatzservices. Sie können das Benutzerkonto für alle interaktiven Module unseres Webauftritts verwenden. Zu Beginn Ihres Besuchs müssen Sie sich jeweils einmalig mit ihrer E-Mail-Adresse und ihrem Passwort in ihrem Benutzerkonto anmelden (= Log-in). Danach bleiben Sie während des gesamten Besuchs angemeldet. Innerhalb der Online-Formulare werden dann jeweils diejenigen Adressangaben, die im Benutzerkonto bereits gespeichert sind, automatisch in die Adressfelder eingefügt.

Ihr Benutzerkonto, das selbstverständlich nur für Sie selber zugänglich ist, dient auch als Archiv für Ihre laufenden und für die bereits abgeschlossenen Online-Dienste. Sobald Sie ein Online-Formular ausgefüllt oder die Schritte eines Reservationsprozesses durchlaufen und die Daten erfolgreich übermittelt haben, erhalten Sie per E-Mail eine Übermittlungsbestätigung. Diese E-Mail enthält aus Datenschutzgründen keine Personendaten, aber einen Link zur Rubrik, die das Benutzerkonto beherbergt (Rubrik "Benutzerkonto" / 1 in der Abbildung). Hier finden die BenutzerInnen jederzeit eine nach Modulen gegliederte Übersicht über ihre aktuellen und früheren Geschäfte (2 in der Abbildung). Zu jedem Geschäft wird auch der Bearbeitungsstatus angezeigt. Über den Link "Details" sind pro Geschäft ausführlichere Informationen einsehbar.

#### **2. Benutzerkonto neu erstellen**

Unter den Rubriken der interaktiven Module, also zum Beispiel unter "Online-Schalter", "GA-Reservation" usw., erscheint jeweils am oberen Seitenrand eine Login-Leiste (3 in der Abbildung). Wer bereits ein Benutzerkonto hat, kann sich über den Link "Login" im Benutzerkonto anmelden Wer noch kein Benutzerkonto hat, findet in der Login-Leiste den Link "Benutzerkonto erstellen". Über diesen Link gelangt man zur Anmeldemaske "Benutzerkonto erstellen". Hier kann man unter Angabe der E-Mail-Adresse und eines frei wählbaren Passworts ein Benutzerkonto eröffnen. Mit einem per E-Mail zugestellten Link muss man danach das neue Benutzerkonto bestätigen; so wird sichergestellt, dass nur die tatsächlichen InhaberInnen einer E-Mail-Adresse für diese Adresse ein Benutzerkonto eröffnen können.

Wenn man in der E-Mail den Bestätigungslink anklickt, gelangt man direkt zur Rubrik "Benutzerkonto". im Webauftritt, wo man jetzt bereits angemeldet ist. Über den Link "Profildaten ändern" (4 in der Abbildung) kann man hier die vollständige Adresse erfassen, um später in den betroffenen Modulen von der automatischen Adresseingabe zu profitieren.

### **3. Anmeldung im Benutzerkonto**

Bei späteren Besuchen gelangt man über den Link "login" in der Login-Leiste der interaktiven Module zur Anmeldemaske des Benutzerkontos (5 in der Abbildung), wo man sich mit der E-Mail-Adresse und dem Passwort anmelden kann.

Unterhalb der Eingabemaske für die Anmeldung im Benutzerkonto wird ein Link "Passwort zustellen" angezeigt (6 in der Abbildung). Über diesen Link können sich die InhaberInnen eines Benutzerkontos jederzeit unter Angabe ihrer E-Mail-Adresse ein neues Passwort zustellen lassen, falls sie ihr Passwort vergessen haben.

## **4. Passwort-Änderung**

Um die Sicherheit ihres Benutzerkontos zu erhöhen, können die BenutzerInnen direkt in ihrem Benutzerkonto jederzeit ihr Passwort ändern (7 in der Abbildung).

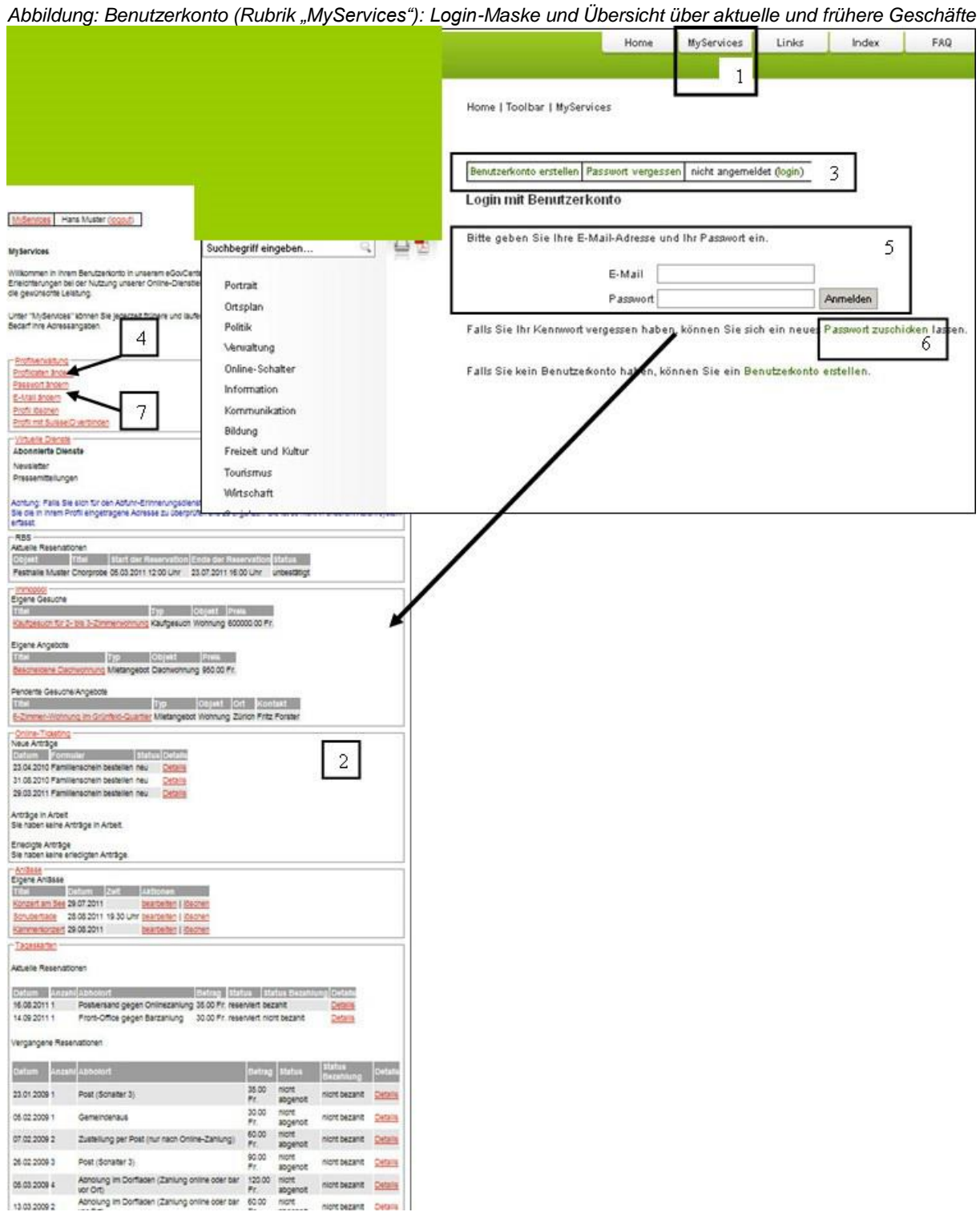